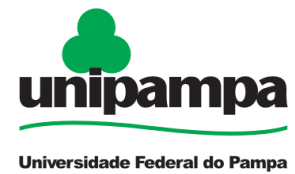

Ministério da Educação Universidade Federal do Pampa Pró-Reitoria de Gestão de Pessoas

## **AUTORIZAÇÃO DE ACESSO À DECLARAÇÃO DE IRPF DECRETO Nº 10.571 DE 09/12/2020 e Ofício nº 120/2022/SCC/CGU**

De acordo com o art. 4º do Decreto n° 10.571, de 09 de dezembro de 2020, os agentes públicos devem entregar declarações de bens e de situações que possam gerar conflito de interesses no ato da posse ou da contratação em cargo, função ou emprego nos órgãos ou nas entidades do Poder Executivo Federal.

Para os agentes públicos recém-concursados que ainda não tinham vínculo com a Administração Pública Federal, destacamos que a primeira declaração deverá ser feita diretamente no sistema e-Patri e a Autorização de Acesso ao IRPF passa a valer para o cumprimento das obrigações anuais.

A apresentação da declaração por futuro agente público, deverá ocorrer previamente à posse ou contratação.

## **PROCEDIMENTO PARA ACESSO AO E-PATRI**

## **Primeiro acesso**

- 1. Caso não possua conta Gov.br, crie uma com selo prata ou ouro. Mais informações disponíveis em: [https://www.gov.br/pt-br/servicos/criar-sua-conta-gov.br;](https://www.gov.br/pt-br/servicos/criar-sua-conta-gov.br)
- 2. Acesse a página:<https://epatri.cgu.gov.br/signin>

3. Caso não possua cadastro anterior, deverá fazer o pré-cadastro no e-Patri: Os campos "Órgão SIORG" e "Órgão SIAPE (Exercício)" do Formulário do Pré-Cadastro no e-Patri devem ser preenchidos com os seguintes dados:

- Órgão SIORG: 94739 Fundação Universidade Federal do Pampa
- Órgão SIAPE (Exercício): 26266 Fundação Universidade Federal do Pampa
- 4. Ao acessar e confirmar os dados, será apresentada a seguinte página (Clique em "Autorizar o acesso à declaração do IRPF")

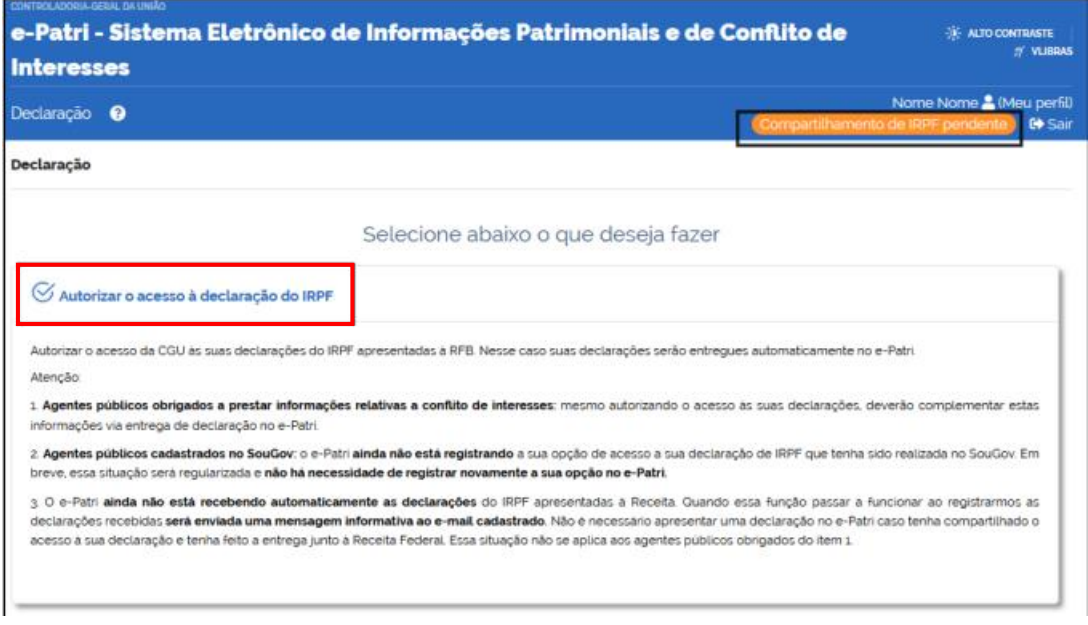

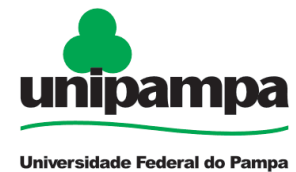

Ministério da Educação Universidade Federal do Pampa Pró-Reitoria de Gestão de Pessoas

- 5. Após selecionar a opção de compartilhamento no botão "Autorizar o acesso à declaração do IRPF", o sistema abre a tela com a opções para autorizar ou não o acesso a suas declarações do IRPF
- 6. Clique em "**Quero autorizar o uso**" e depois em "Continuar".

Após a opção "Continuar", o e-Patri apresenta tela com o histórico de autorizações e revogações e no canto direito superior passa a mostrar o ícone na cor verde, indicando que o compartilhamento de IRPF está ativo. Nessa tela o agente público poderá baixar em arquivo PDF o termo de autorização do acesso.

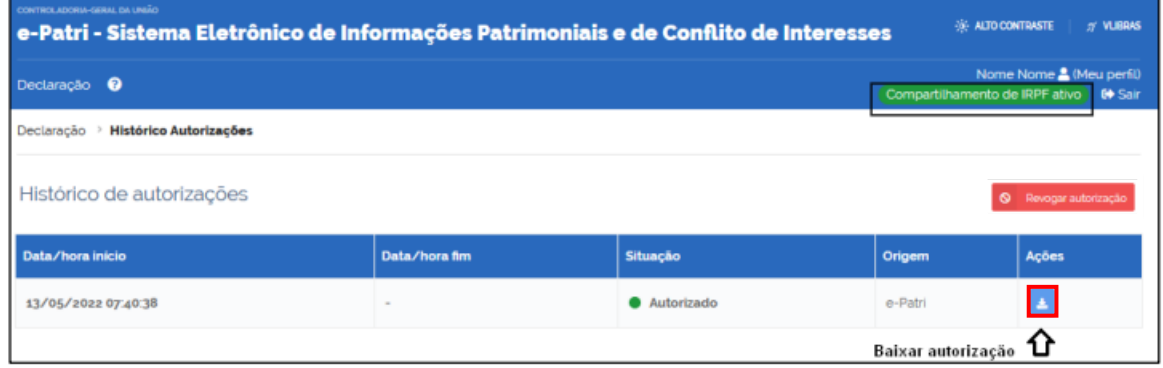

**OBS: Basta clicar no ícone à direita para fazer download da autorização. Esse é o documento que deverá ser apresentado na posse/contratação.**

## **Servidores que já haviam autorizado previamente o compartilhamento de acesso à declaração do IRPF ou servidores que já possuíam vínculo com a Administração Pública**

Caso o nomeado/candidato já tenha, em algum momento, autorizado o acesso à declaração do IRPF, ele deverá apenas recuperar o termo de autorização.

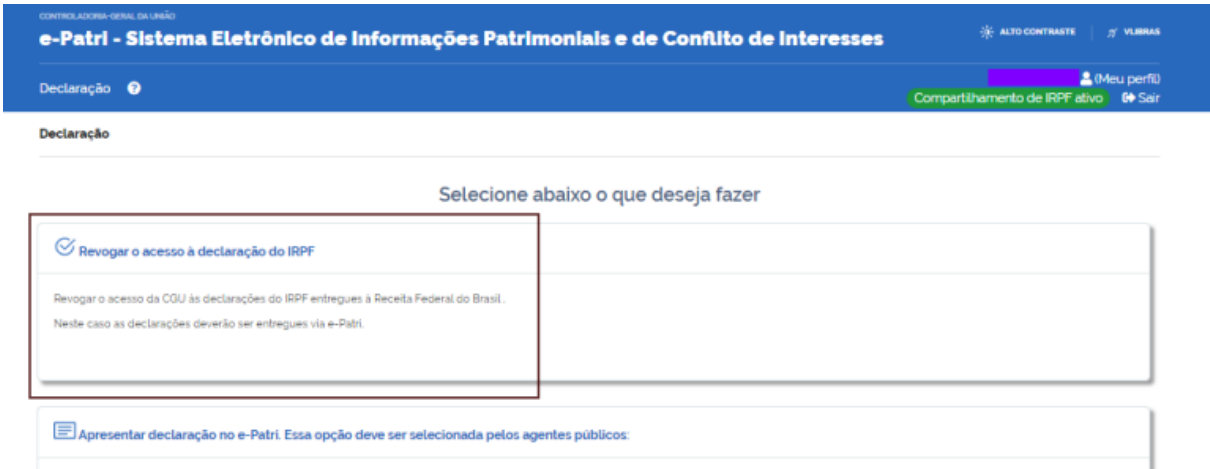

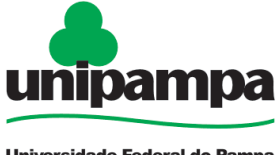

Ministério da Educação Universidade Federal do Pampa Pró-Reitoria de Gestão de Pessoas

Universidade Federal do Pampa

1. Para acessar o histórico é necessário clicar em "Revogar o acesso à declaração do IRPF"

Na próxima tela será apresentado o histórico de autorizações.

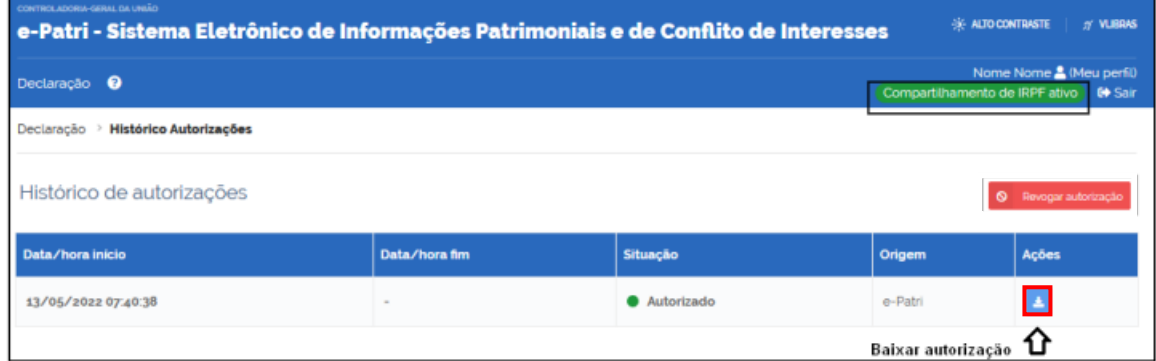

**OBS: Basta clicar no ícone à direita para fazer download da autorização. Esse é o documento que deverá ser apresentado na posse/contratação.**

Para mais informações é possível acessar o Manual de Acesso ao e-Patri disponível em [https://www.gov.br/cgu/pt-br/assuntos/informacoes-estrategicas/e-patri/arquivos/](https://www.gov.br/cgu/pt-br/assuntos/informacoes-estrategicas/e-patri/arquivos/manual-e-patri-2020-2022.pdf) [manual-e-patri-2020-2022.pdf](https://www.gov.br/cgu/pt-br/assuntos/informacoes-estrategicas/e-patri/arquivos/manual-e-patri-2020-2022.pdf)